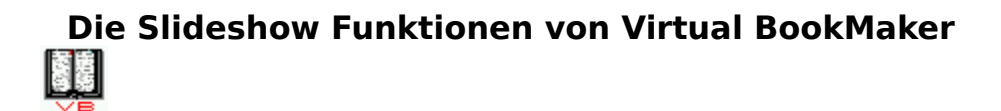

Erstellen einer Show

Anzeigen einer Show

Weitergabe einer Show

Erstellen einer Sound Datei

Erstellen einer Grafik

Erstellen einer Text Datei

Sound ein-/ausschalten

Der Photo-CD Zugriff

Virtual BookMaker beenden

# **Über Virtual BookMaker**

          Virtual BookMaker Version 1.4b

                    Photo-CD Zugriff Software

                              Copyright 1992,1993

                by It´s All Relative / totronik   

                              All rights reserved

#### **Beenden von Virtual BookMaker**

Hiermit beenden Sie Virtual BookMaker und kehren zu Windows zurück. Falls Sie das Programm nur kurzfristig verlassen möchten, so klicken Sie auf den Pfeil zum Verkleinern des Programms in der oberen rechten Ecke des Programmfensters. Sie können später durch einen einfachen Doppelklick auf das entstandene Icon mit dem Programm fortfahren.

# **ZUSAMMENSTELLEN EINER SLIDESHOW**

Hier stellen Sie Ihre eigene Virtual BookMaker Vorführung zusammen. Geben Sie dazu den Namen der Steuerdatei ein und klicken Sie auf OK. Wählen Sie anschließend in der Dateiauswahlbox die Namen der .MID, .WRI, .WAV, .DIB, .RMI, .DOC, .EXE, .BMP oder .TXT Dateien in der Reihenfolge an, in der sie angezeigt werden sollen. Sind Sie damit fertig, klicken Sie auf ABBRUCH um die Erstellung der Steuerdatei zu beenden. Die Steuerdatei wird daraufhin automatisch mit der Erweiterung .VB abgespeichert.

Einige Erläuterungen zu den unterstützten Dateierweiterungen:

**.BMP**: Bitmap Grafiken aus Zeichenprogrammen wie z.B. MS-Paintbrush

**.TXT**: ASCII Textdatei bis max. 1 Bildschirmseite. Diese können Sie mit dem Windows Notizblock erstellen.

.**WRI**: Microsoft-Write Textformat. Bei der Auswahl einer WRI-Datei wird Microsoft Write gestattet, um die Datei anzuzeigen. Die Datei kann beliebig lang sein und auch eingebettete Objekte enthalten. Nach Beendigung von MS-Write kehren Sie zu Virtual BookMaker zurück. Wenn Sie Steuerdateien für Shows erstellen wollen, sollten Sie dazu .TXT Dateien verwenden, da bei TXT-Dateien keine Steuerzeichen mit abgespeichert werden. Dateien mit der Erweiterung .TXT können Sie z.B. mit dem Notizblock erzeugen.

**.WAV**: Digitalisierte Geräusche. Vergessen Sie dabei nicht die Sound-Unterstützung im Menü Sound einzuschalten, und Ihre Soundkarte eingerichtet zu haben.

**.MID**: Digitale Musik Datei. Vergessen Sie dabei auch hier nicht die Unterstützung im Menü Sound einzuschalten.

Vergessen Sie bei Verwendung von Sound Dateien nicht, die Sound Option einzuschalten!

**.EXE**: Sie können auch ein beliebiges Programm zur Ausführung bringen, welches jedoch über die Möglichkeit der Batch-Steuerung verfügen sollte, damit die Show nicht unterbrochen wird.

#### **.AVI,**

**.FLI, .FLC**: Wenn Sie einen ´Video für Windows´ tauglichen Treiber und Mediaspieler im System installiert haben, so können Sie auch Animationen auswählen.

#### **Weitergabe einer erstellten Slideshow**

Um jemanden die Slideshow zu senden, benötigen Sie die Programmdateien SHOWME.EXE, PLYSND.DLL und GFARUN10.DLL,. um sie Ihrer Steuerdatei und Ihren Daten beizufügen. Die Erlaubnis diese drei Programmdateien, und nur diese, zu kopieren, wird Ihnen hiermit gegeben.

Achten Sie darauf das sich diese Dateien in einem gemeinsamen Verzeichnis befinden. Wenn der Empfänger diese Dateien schon installiert hat, benötigt er sie natürlich nicht noch einmal. Um SHOWME zu starten, klicken Sie auf das entsprechende Symbol oder starten Sie SHOWME aus dem Dateimanager heraus.

### **ANSEHEN EINER ERSTELLTEN SLIDESHOW**

Wählen Sie die Steuerdatei aus, die Sie zur Ausführung bringen wollen. Die Vorführung kann entweder manuell oder automatisch ablaufen. Wählen Sie hierzu die entsprechende Option in der Dialogbox. Ein Fenster in voller Bildschirmgröße wird geöffnet und die Vorführung gestartet. Wenn Sie AUTO ausgewählt haben, wird nach 5 Sekunden Pause mit der nächsten Grafik, dem nächstem Sound oder Text fortgefahren. Die Vorgabe für die Pause liegt bei 5 Sekunden, kann in der .VB Datei jedoch geändert werden. Wird innerhalb dieser Zeit die Schließbox des Fensters betätigen, wird die Vorführung abgebrochen.

Es gilt im manuellen und automatischen Modus:

linke Maustaste - zum nächsten Objekt,

rechte Maustaste - zum vorhergehenden Objekt,

Schließbox des Fensters - Abbruch der Vorführung.

Weitergabe der erstellten Slideshow

### **ERSTELLEN VON SOUND DATEIEN**

Ruft den den Microsoft Sound Recorder auf. Verwenden Sie soweit möglich kurze Sounddateien, da diese sehr große Mengen Speicher beanspruchen. Sie können in der Datei "<u>VBOOK.CFG</u>" jederzeit auch ein beliebiges Programm Ihrer Wahl zur Erstellung von Sound Dateien eintragen.

#### **ERSTELLEN VON GRAFIK BILDERN**

Startet Microsoft Paintbrush, zur Erstellung/Einbindung von Bildern. Sie können in der Datei "<u>VBOOK.CFG</u>" jederzeit auch ein beliebiges Programm Ihrer Wahl zur Erstellung von Grafik Bildern eintragen.

# **Die Konfigurationsdatei "VBOOK.CFG"**

Die Datei VBOOK.CFG im Virtual-BookMaker Verzeichnis steuert den Aufruf externer Programme zur Erstellung der Vorführdateien. Sie können sich hier einen anderen Editor oder ein anderes Grafikprogramm eintragen. Fügen Sie aber weder eine neue Zeile hinzu, noch löschen Sie eine Zeile aus der Konfiguzrationsdatei! Sie können jede Funktion ausschalten, indem Sie einen ungültigen Programmnamen dafür angeben, wie z.B. NICHTS.EXE

Der Aufbau der Konfigurationsdatei:

**Photo-CD Zugriff** VBOOKPCD.EXE **Grafik** E:\WINDOWS\PBRUSH.EXE **Text** E:\WINDOWS\NOTEPAD.EXE **Sound** E:\WINDOWS\SOUNDREC.EXE **Midi** E:\WINDOWOWS\MIDIPLY.EXE

Verwendbare Datei Formate finden Sie unter Erstellen von Slideshows.

#### **ERSTELLEN VON TEXTEN**

Ruft den Windows Notizblock zur Gestaltung von .TXT Dateien auf. Achten Sie bei der Eingabe auf eine Seitengröße von max. einer Bildsschirmseite. Sie können in der Datei "VBOOK.CFG" jederzeit auch ein beliebiges Programm Ihrer Wahl zur Erstellung von ASCII-Texten eintragen.

# **AKTIVIERUNG DER SOUND OPTION**

Die Verwendung von Sound ist standardmäßig ausgeschaltet. Sie wird durch Anklicken einbzw. ausgeschaltet. Wenn Sie ein schnelles Laufwerk haben, wählen Sie die Option LAUFWERK. Sollten Ihre .WAV Dateien stottern, wählen Sie besser die Option SPEICHER als Zwischenspeicher für die Sounddaten. Manche CD-ROM Laufwerke sind nicht in der Lage, die Daten schnell genug für ein gleichmäßiges Abspielen zu liefern. Die Option SPEICHER lädt deshalb die Sound Datei in den Hauptspeicher. Nachteilig dabei ist, daß die .WAV Datei nicht größer als der physikalische Speicher sein kann und jede andere Funktion während des Ladevorgangs angehalten wird. Wurde SPEICHER oder LAUFWERK ausgewählt, können auch MIDI Dateien abgespielt werden. Für weitere Einzelheiten schlagen Sie bitte in Ihrem Windows Handbuch unter MIDI-Mapper nach. Klicken Sie auf AUS , um den Sound wieder auszuschalten.

## **ZUGRIFF AUF DIE PHOTO-CD**

Klicken Sie auf PHOTO-CD, um auf Bilder zuzugreifen, die sich auf einer Photo-CD befinden. Das Programm "VBOOKPCD.EXE" kann auch direkt, durch Anklicken des entsprechenden Symbols "Photo CD", aufgerufen werden.